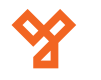

# **PRED-PI-B-01**

Irodai munkaidő terminál - Fekete

### **Kép**

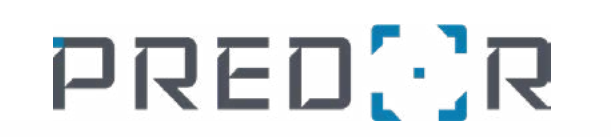

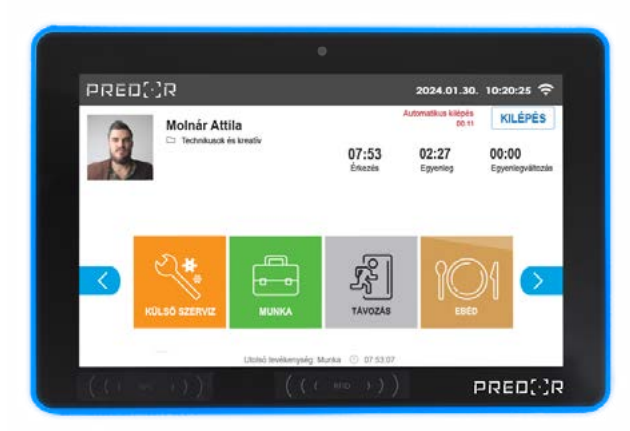

## **Leírás**

Irodai munkaidőterminál - Fekete Irodai munkaidőterminál - Fekete PRED-PI-B-01 **PRED-PI-B-01**

ADATLAP

ADATLAP

A PRED-IP-B-01 Irodai munkaidő terminállal könnyen nyilvántarthatja, hogy munkavállalói mennyi időt töltenek a munkahelyen, és ezt milyen jogcímeken teszik, mely utóbbiak között lehetnek fizetettek és nem fizetettek is, összesen 99. A terminál felülete testre szabható a legintuitívabb használat érdekében. A kijelzőn megjelenő ikonok képeit és színét is testre szabhatja, valamint a felhasználó munkaidő adatait is visszajelezheti a dolgozónak.

A keretbe épített RGB LED csík, letisztult dizájn, Wi-Fi kommunikációs lehetőség miatt tökéletes választás irodák, irodaházak számára. Az eszköz 125kHz-es kártyaolvasóval rendelkezik, így rugalmasan illeszthető a már meglévő irodai környezetbe. Az eszköz a Predor Enterprise szerverrel kommunikál IP hálózaton. Hálózati kimaradás esetén, önálló működés mellett 1.000.000 esemény tárolására képes.

## **Tulajdonságok**

### **Méretrajz**

- ∙ Predor Enterprise rendszer és munkaidő nyilvántartó licenc szükséges
- ∙ Érintőképernyős kijelző
- ∙ Ethernet vagy WiFi csatlakozás
- ∙ Beépített RFID kártyaolvasó
- ∙ PoE tápellátás
- ∙ 99 egyedi jogcím
- ∙ 1.000.000 offline esemény tárolása
- ∙ RGB LED visszajelzés
- ∙ Testreszabható felület
- ∙ Munkaidőadatok visszajelzése
- ∙ Irodai kivitel
- ∙ Beépített kamera

## **Specifikáció**

- ∙ Kivitel Műanyag
- 
- 
- 
- ∙ Kijelző 10.1" LCD, 1280 x 800 felbontás ∙ Érintés érzékelő Kapacitív, egyszerre 10 ponton
- ∙ Kártyaolvasó 125KHz (EM4100, TK4100/GK4100) Az NFC és MIFARE kártyaolvasó egy későbbi firmware-el lesz elérhető.
- ∙ Előlapi kamera 5 Megapixel
- 
- 
- 
- 
- ∙ Hőmérséklet tűrés 0°C ~ 40°C
- 
- 
- 
- 

Ethernet 1x10/100/1000Mbps PoE ∙ Wi-Fi 802.11b/g/n 2.4 GHz ∙ Tárhely 1.000.000 esemény ∙ Páratartalom tűrés 10% ~ 90% nem lecsapódó ∙ Méretek 256,36 × 178,36 × 28 mm PoE+ 25,5W

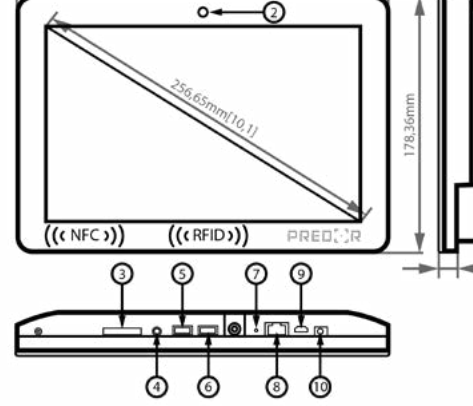

11,5mm

256.36mm

 $\odot$ 

256.36mm

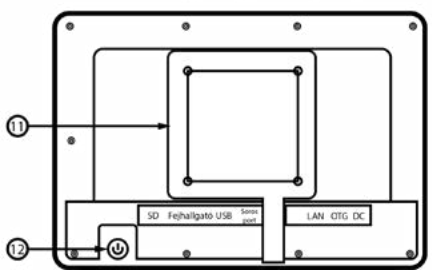

- 1. Mikrofon<br>2. Kamera
- 2. Kamera<br>3. SD kárty
- 3. SD kártya foglalat
- 4. Fejhallgató kimenet<br>5. USB port
- 
- 5. USB port<br>6. USB port. 6. USB port, soros kapcsolathoz (RS232)
- 7. Visszaállító gomb
- 8. PoE csatlakozó
- 9. OTG csatlakozó
- 10. DC tápfeszültség bemenet
- 11. VESA szerelő keret, 75×75mm
- 12. Bekapcsoló / képernyőzár gomb

∙ Súly 0,94Kg ∙ Tápellátás 12V DC 1.5A

- 
- 
- 
- ∙ Telepítés helye Beltér

#### **Az eszköz használata Beállítások menü**

Az kijelzőn alapesetben látható az eszköz neve, az aktuális nap, dátum és pontos idő. Az eszköz megjeleníti a hálózati csatlakozás módját is a jobb felső sarokban. Háttérnek választhatunk diavetítést a gyárilag telepített képekből, vagy a Predor logót.

Azonosításhoz érintse a kártyáját a kijelző alatti RFID felirattal ellátott részhez.

Sikeres azonosításkor az alábbi kép látható:

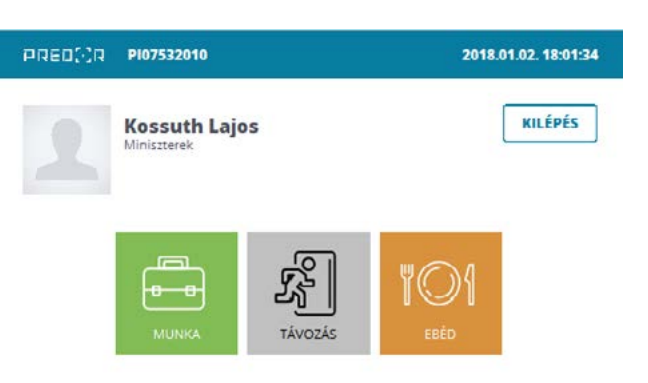

A megjelenő képernyőn látható az ön képe, neve, beoszása és a terminálon bejegyezhető munkakódok.

A munkakódok neve, ikonja, színe és sorrendje tetszés szerint módosítható.

A terminál megjelenítheti az aznapi aktuális munkaidejét, legutóbbi bejegyzett tevékenységét, és az azonosításhoz használt kártya számát. A kártya szám kijelzése biztonsági okokból alapértelmezetten rejtve van. A munkakód aktiválásáról lehetőségünk van képet is rögzíteni, visszaélések kiküszöböléséhez.

A rendszer maximum 99 munkakód kezelésére alkalmas. Azonosítás után válassza ki a kívánt munkakódot, vagy amennyiben mégsem szeretne munkakódot bejegyezni, a kilépés gombot érintve visszaléphet a kezdőképernyőre. A kezdőképernyőre a rendszer 15 másodperc inaktivitás után automatikusan visszalép.

A terminál konfigurációja alapesetben a Predor Enterprise kliensen keresztül történik, de bizonyos beállításokat magán a terminálon is elvégezhetünk.

Az eszköz beállítások menüjének megjelenítéséhez érintse meg 4× a képernyő bal felső sarkában látható PREDOR feliratot

A negyedik érintésre felugrik egy párbeszédpanel és a virtuális billentyűzet, amin beírhatja az eszköz jelszavát. (Alapesetben nincs jelszó)

A jelszó beállítását a Predor kliensen keresztül végezheti el, a Beállítások -> Rendszerbeállítások almenüben a Vezérlő Jelszó gombra kattintva.

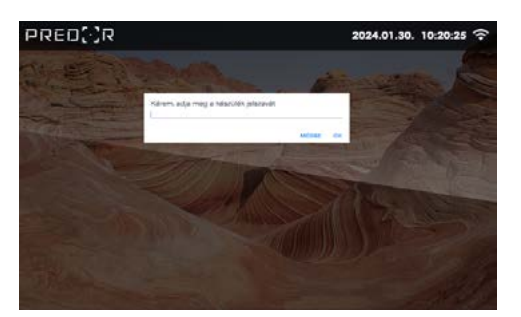

A beállítások az alábbi csoportokba vannak rendezve:

- Általános
- Hálózati kapcsolat
- Szerver kommunikáció
- **Szerviz**
- Névjegy

#### **Általános:**

**Terminál neve:** Kijelzi a terminál nevét, a felületen nem módosítható. (Alapértelmezetten a terminál sorozatszáma.)

**Automatikus kijelentkezés:** Azonosítás után, amennyiben nem történik munkakód kiválasztás, hány másodperc után lépjen vissza a alapképernyőre az eszköz.

**Időzóna:** Kijelzi az eszköz időzónáját, a felületen nem módosítható.

**Nyelv:** Kiválasztható az eszköz nyelve.

- Angol
- Magyar

#### **Alapképernyő működése:** A terminál háttérképe választható.

- Beépített képek
- Logó.

#### **Kártyaszámok hossza:** A kártyaszámok hossza, bájtban

- 3 bájt
- 4 bájt

#### **Kártyatípus:**

- NFC(Mifare)
- RFID(EM)
- NFC(Mifare) és RFID(EM)

**Automatikus alvó üzemmódba lépés:** Az alvó üzemmódba lépés időkorlátja.

- 1 perc
- 2 perc
- 5 perc
- 10 perc
- 15 perc
- 30 perc
- 60 perc
- Soha

#### **Alvó üzemmódba lépés felfüggesztése töltés alatt:**

Megakadályozza, hogy a terminál alvó üzemmódba lépjen. Figyelem! Az eszközt alvó állapotból a hátoldalon található bekapcsoló gombbal lehet felébreszteni. Érintésre vagy kártya olvastatásra nem reagál!

**Munkakód jóváhagyás mellőzése:** A kiválasztott munkakód nyugtázásának kikapcsolása.

#### **Hálózati kapcsolat: Kommunikációs mód:**

- Helyi Predor Enterprise
- Távoli Predor Enterprise
- Predor Cloud

A beállítás módosítása esetén a terminálban tárolt szerver elérési adatok törlésre kerülnek!

**IP cím:** Az eszköz által használt IP cím.

**Hálózati maszk:** Az eszköz által használt hálózati maszk.

**Átjáró cím:** Az eszköz által használt átjáró IP címe.

**PRED-PI-B-01**

**PRED-PI-B-01** 

Irodai munkaidőterminál - Fekete

Irodai munkaidőterminál - Fekete

ADATLAP

ADATLAP

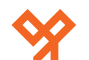

### **Beállítások menü Telepítés**

**Hálózati kapcsolat: MAC cím:** Kijelzi az eszköz fizikai címét.

**Wi-Fi beállítások:** Az elérhető Wi-Fi hálózatok közül választhat.

**Wi-Fi:** Be és kikapcsolhatja az eszköz Wi-Fi hozzáférését.

#### **Szerver kommunikáció:**

- **Szerver protokollja**:
- HTTP
- HTTPS
- HTTPS(önaláíró)
- HTTPS(belső).

**Szerver IP címe:** Megadható a Predor Enterprise szerver IP címe.

**Szerver UDP portja:** Megadható a Predor Enterprise szerver UDP portja.

**Szerver HTTP portja:** Megadható a Predor Enterprise szerver HTTP portja.

#### **Automatikus protokoll választás:**

- Első alkalommal
- Mindig (nem biztonságos)
- Soha(kézi beállítás szükséges)

A terminál felismeri a hálózaton lévő Predor Enterprise szervert és lekérdezi a kommunkációhoz használt protokollt.

**Szerver állapota:** Kijelzi a Predor Enterprise szerver elérhetőségét.

**XTEA kulcs - érintse meg a törléshez:** Az XTEA kulcs a szerverrel történő kommunikáció titkosítására használjuk. A jelszót a Predor Client szoftverben tudja beállítani.

**AUTH token - érintse meg a törléshez**: Az AUTH tokent a kérések jogosításához használjuk, és a szerver biztosítja.

### **Szerviz:**

#### **Kártyaszámok megjelenítése:**

Be/Kikapcsolhatja a kártyaszámok megjelenítését azonosításkor.

#### **Eszköz újraindítása:** Újraindítja az eszközt.

**Eszköz leállítása:** Az eszköz szabályos leállítása. Minden esetben, ha áramtalanítani kell az eszközt, ezt az opciót válassza, meghibásodások elkerülése végett.

**Adatok törlése - gyári beállítások visszaállítása:** Az eszköz alaphelyzetbe áll és minden rajta tárolt adatot töröl. Amennyiben egy eszköz eltávolításra kerül egy rendszerből az alaphelyzetbe állítást mindenképpen végre kell hajtani.

**Firmware frissítés:** Rendszerszoftver frissítése. Az eszköznek kapcsolódva kell lennie a Predor Enterprise szerverhez.

**Idő szinkronizálás:** Szinkronizálja a rendszeridőt a Predor Enterprise szerverrel.

**Napi újraindítás:** Az eszköz minden nap éjfélkor újraindítja a kezelőfelületet biztosító applikációt.

#### **Névjegy:**

**Sorozatszám:** Az eszköz egyedi sorozatszáma.

**Szoftververzió:** Az eszközön futó rendszerszoftver verziója.

**Indító verzió:** Az eszközön futó rendszerindító verziója.

**Root service verziója:** Root szolgáltatások verziója.

**Gyártás dátuma:** Az eszköz gyártásának dátuma (ÉÉÉÉ.HH.NN)

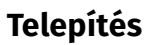

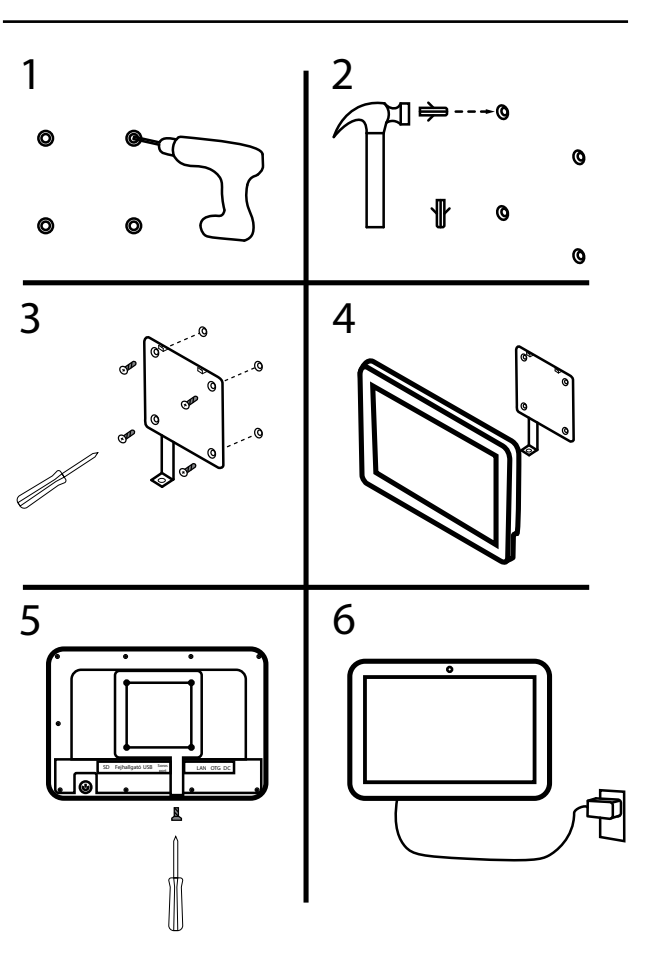

- 1. Fúrja ki a dübelek helyét.
- 2. Helyezze el a dübeleket a kifúrt lyukakba.
- 3. Csavarokkal rögzítse a szerelő keretet a falra.
- 4. Helyezze a terminált a szerelő keretre.
- 5. Csavarral rögzítse a terminált a kerethez.
- 6. Kösse be az eszköz tápellátását és hálózati kábelét.

**YLI SIKMAGNESEK**

C.: 1102 Budapest Hölgy utca 50/b

**[ SIKMAGNESEK**<br>: 1102 Budapest Hölgy utca 5<br>: +36 1 406 98 08<br>: www.yli.hu

 $50/b$ 

T.: +36 1 406 98 08 W.: www.yli.hu

 $\mathbf{H}$  .....  $\Xi$  . . . .

ADATLAP

ADATLAP